### **Online Service Guide - Employer**

# 1. [Login](#page-1-0)

- 2. [Check Employee Detail](#page-4-0)
- 3. [Check Contribution Detail](#page-9-0)
- 4. [Contribution Handling](#page-16-0)
- 5. [Download Pre-printed Remittance Statement](#page-19-0)
- 6. [Reset and Edit Password](#page-21-0)

### **Online Service Guide - Employer**  1.1 Login

<span id="page-1-0"></span>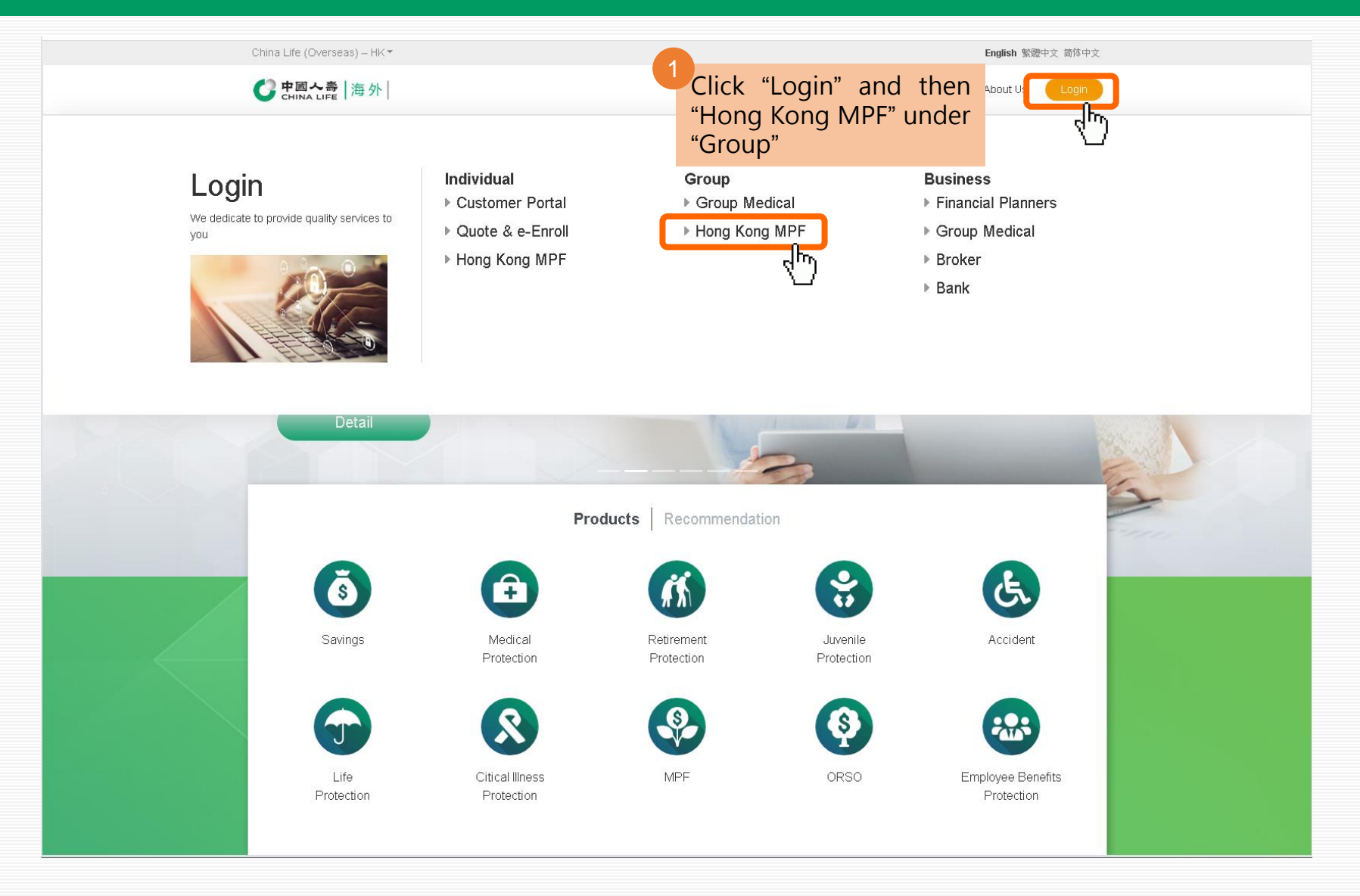

#### **Online Service Guide - Employer**  1.1 Login

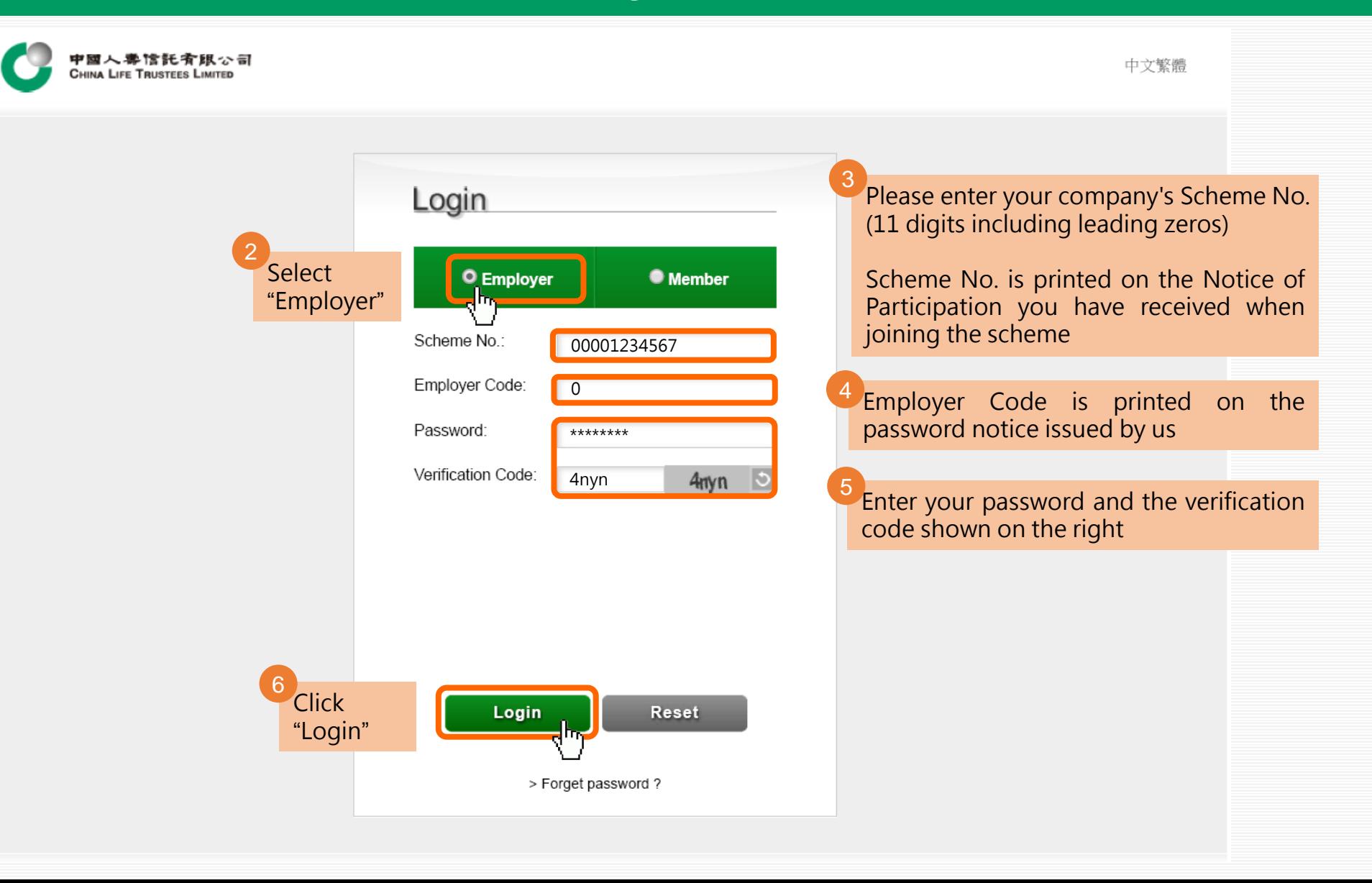

#### **Online Service Guide - Employer**  1.2 Account Overview

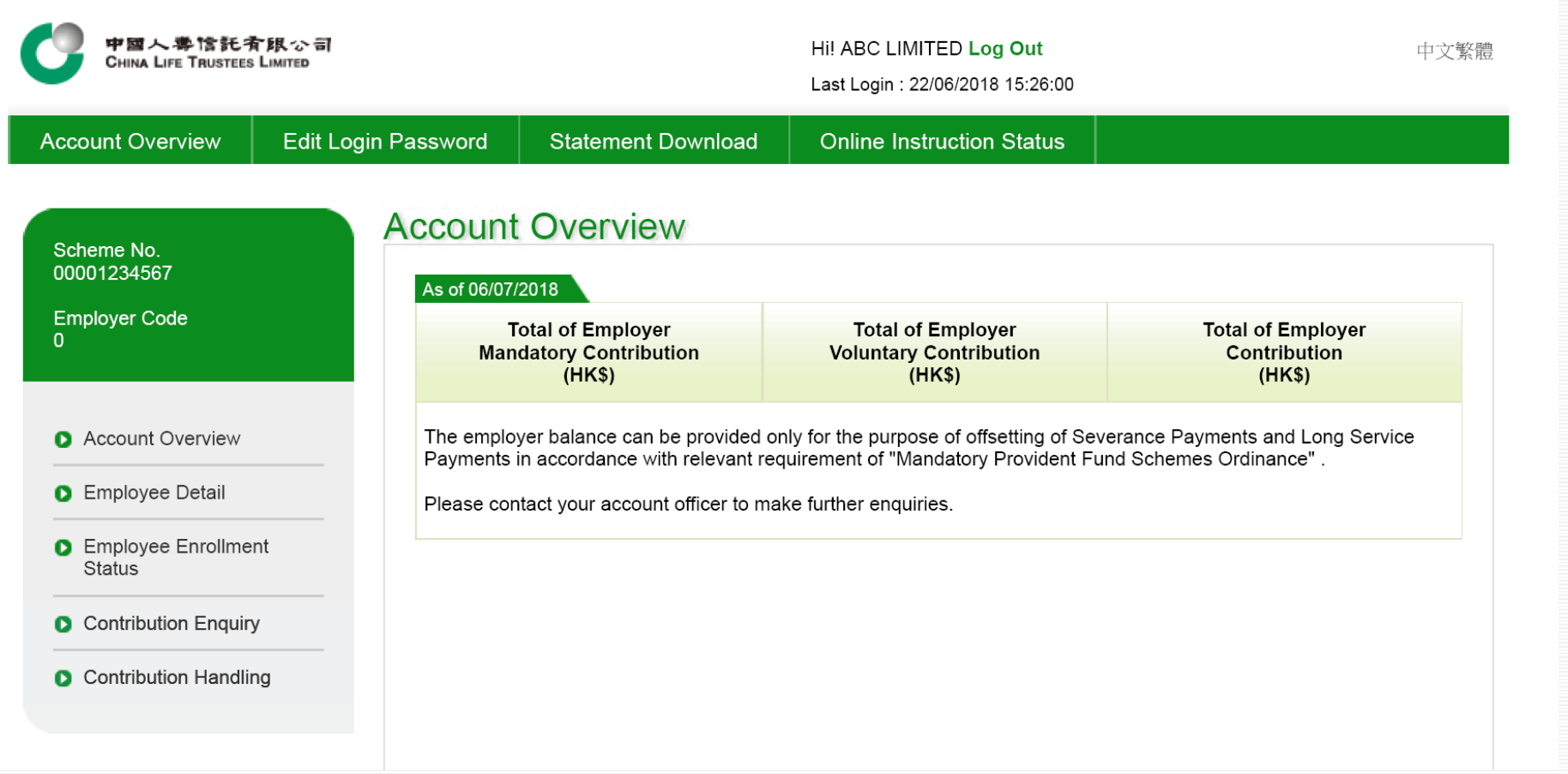

<span id="page-4-0"></span>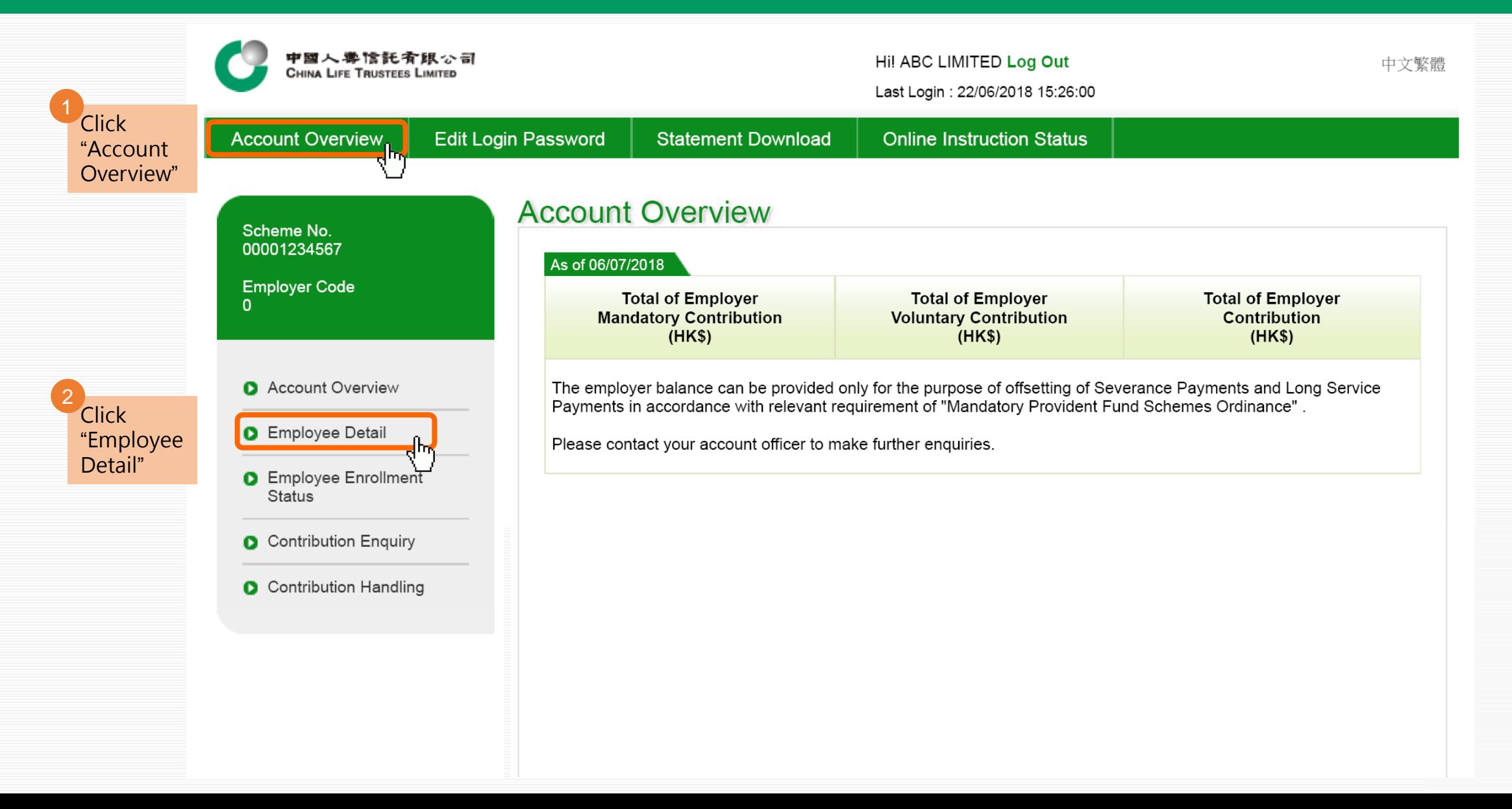

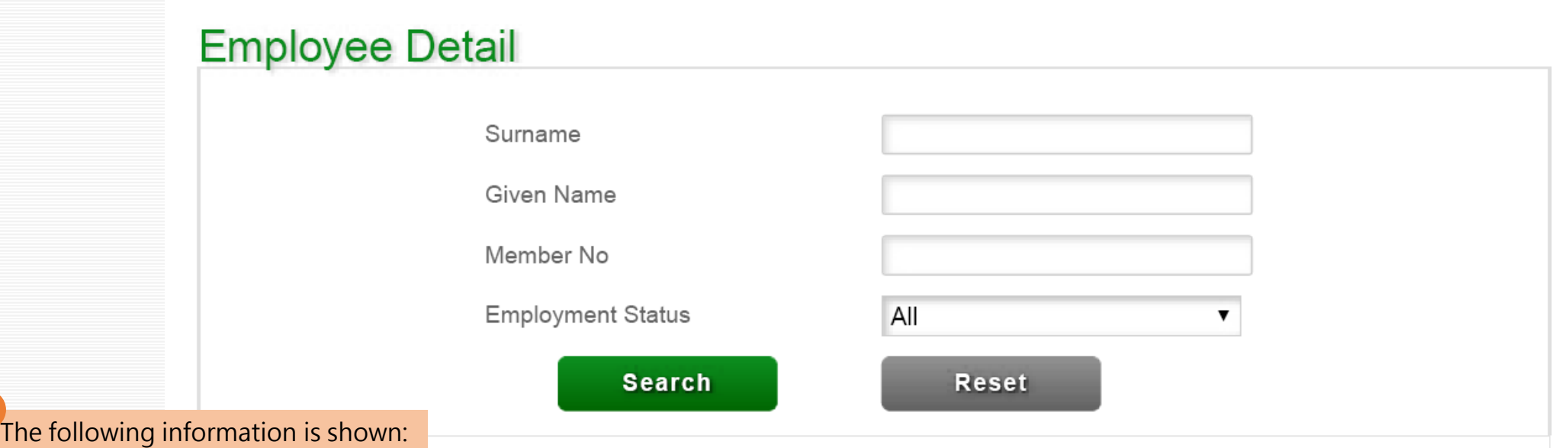

3

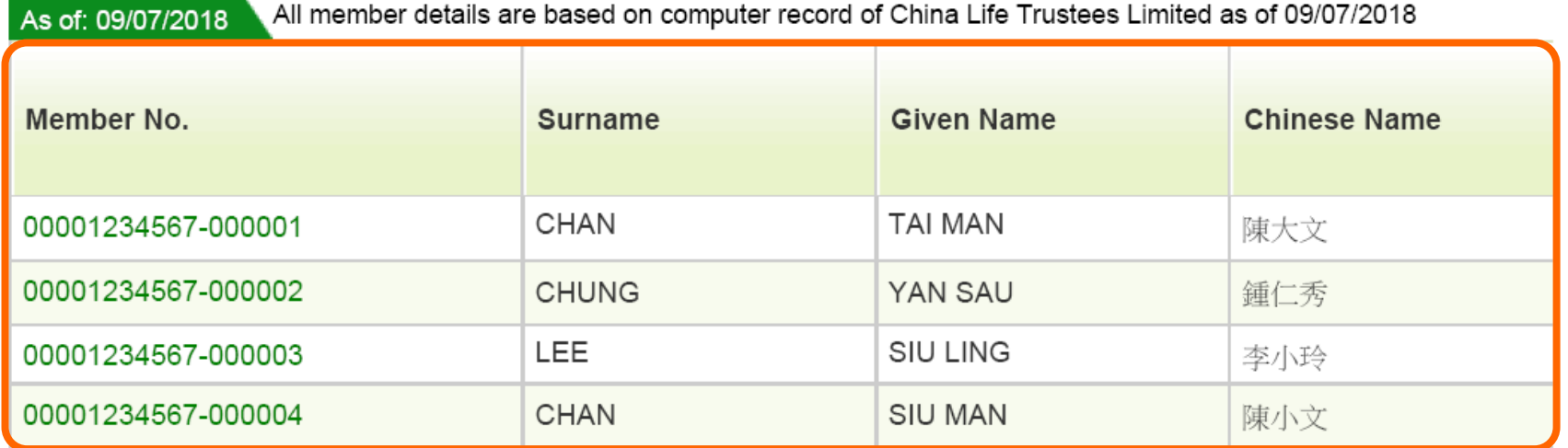

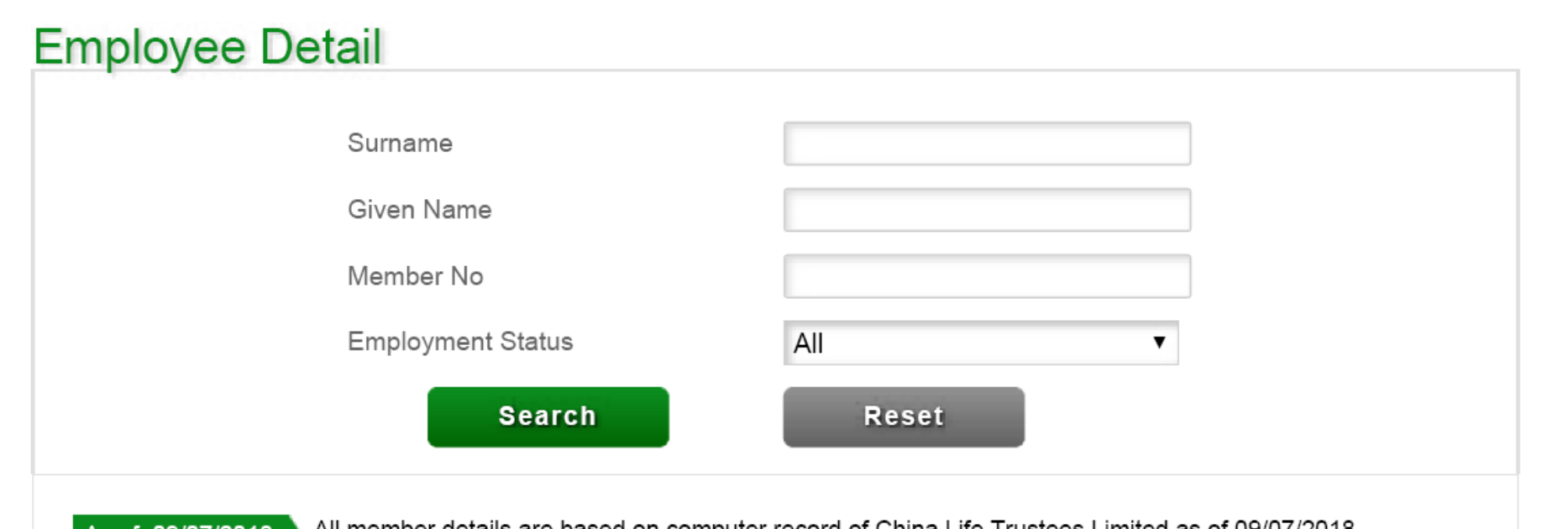

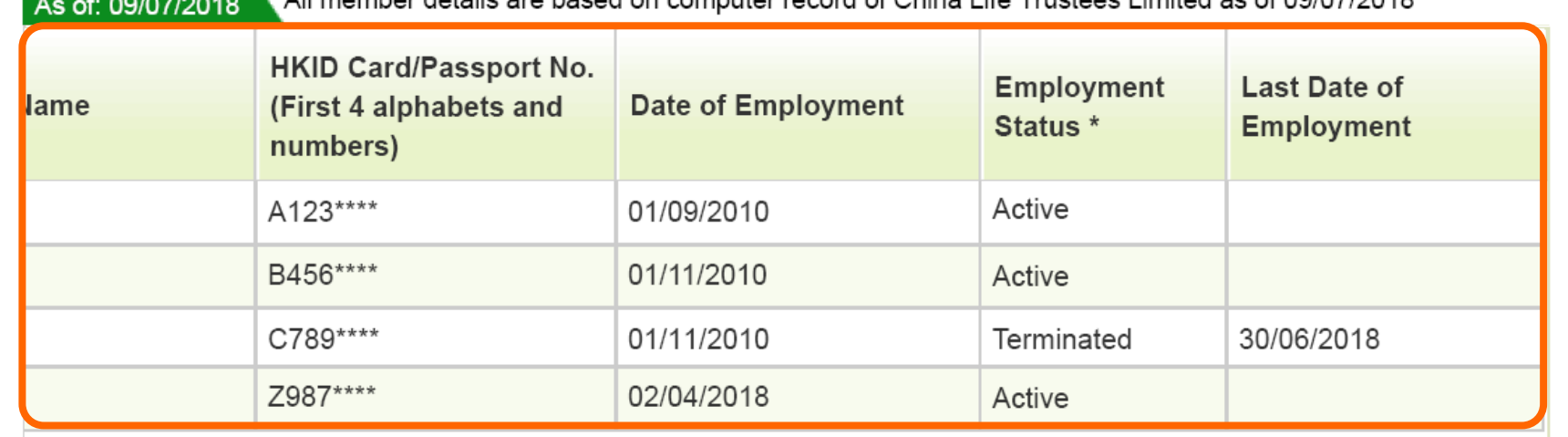

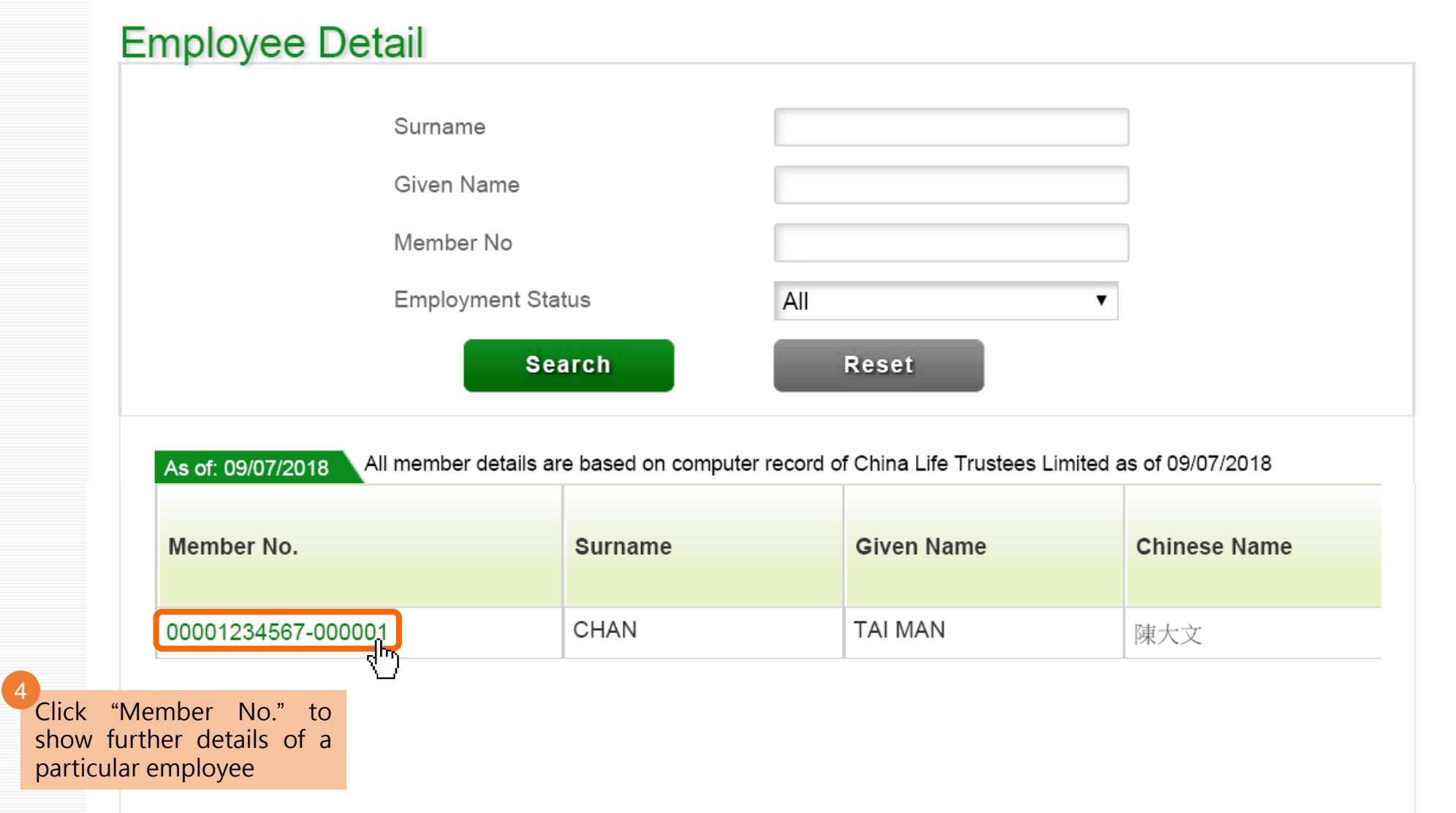

#### **Online Service Guide - Employer**  2.2 Individual Employee Detail

## **Individual Employee Detail**

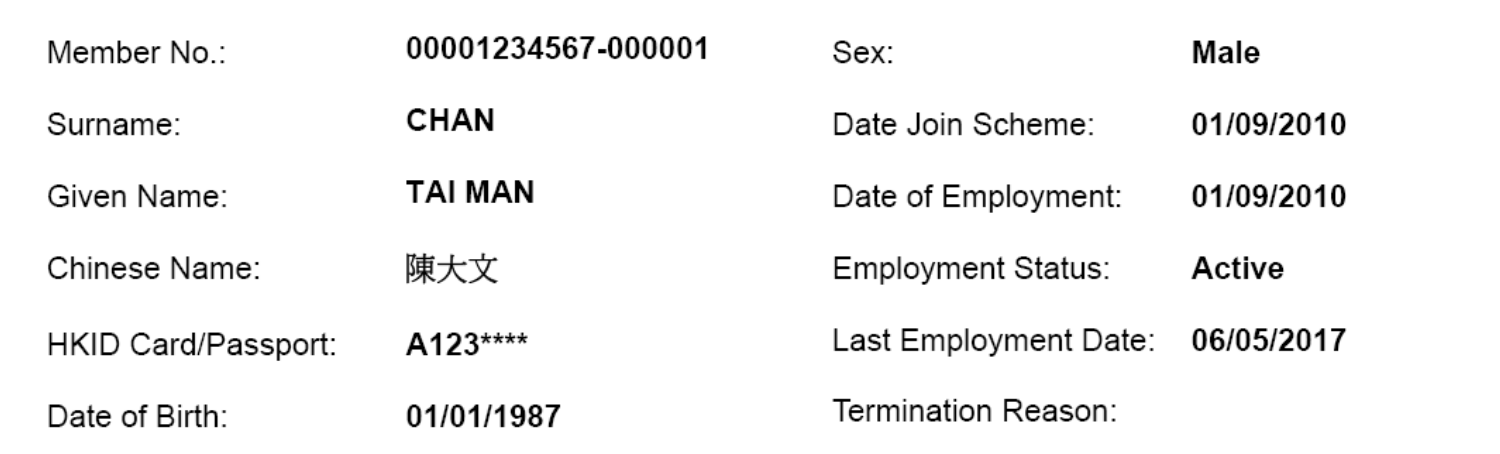

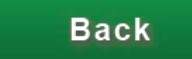

#### **Online Service Guide - Employer**  3.1 Contribution Enquiry

<span id="page-9-0"></span>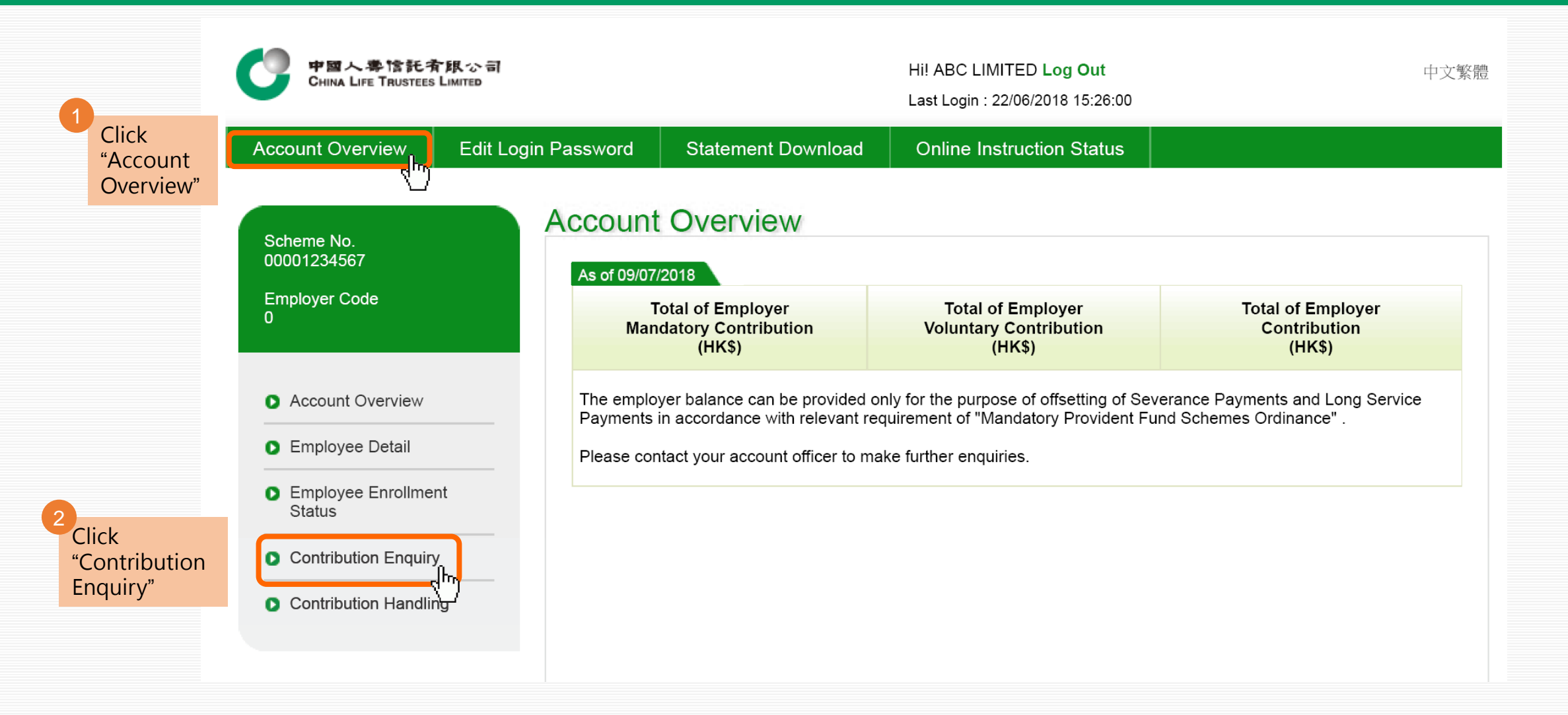

#### **Online Service Guide - Employer**  3.1 Contribution Enquiry

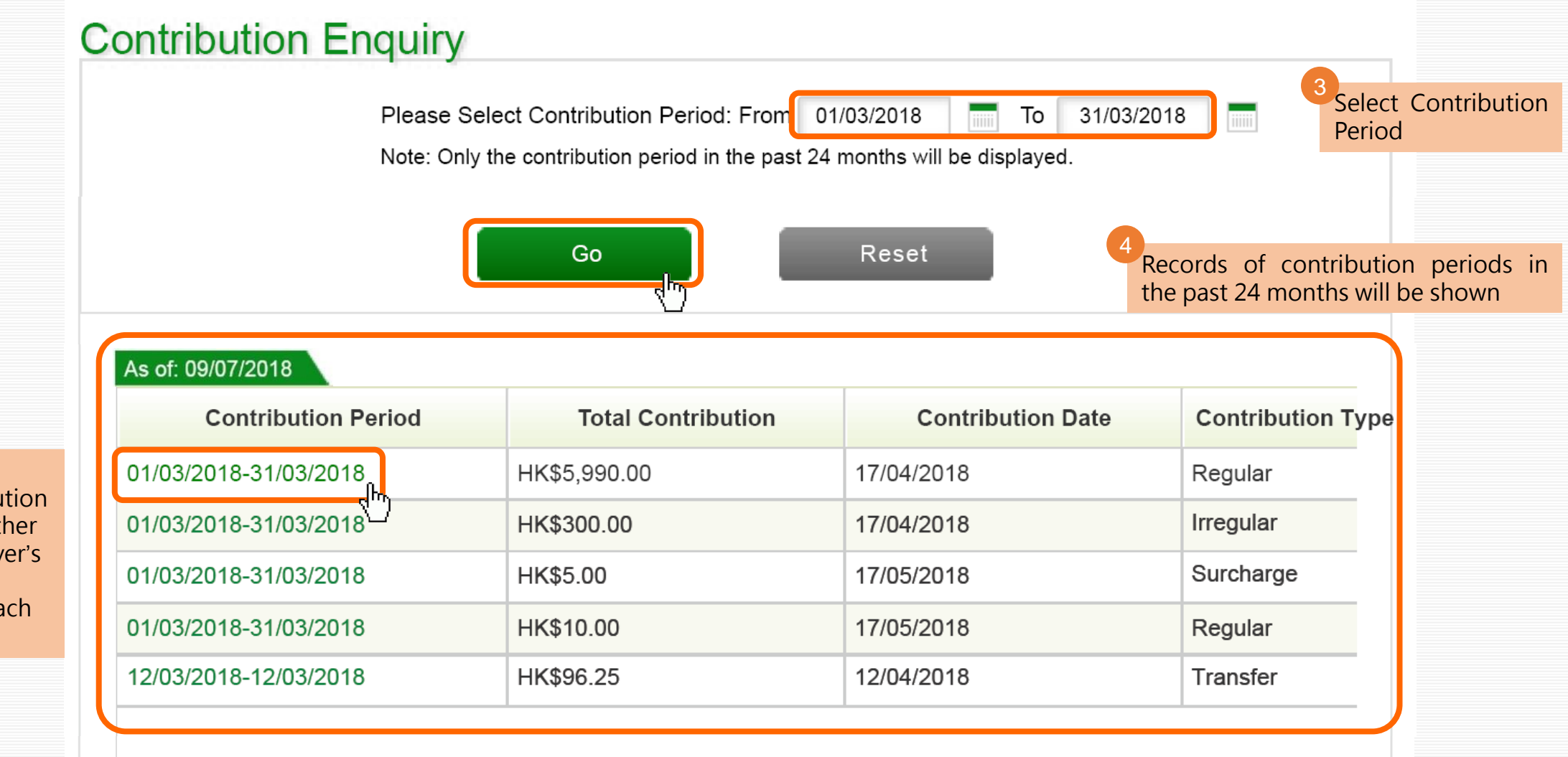

You may click an individual contribution period to view further details e.g. employer's and employee's contributions of each employee

5

#### **Contribution Details**

Details of the selected contribution period are shown 6

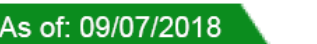

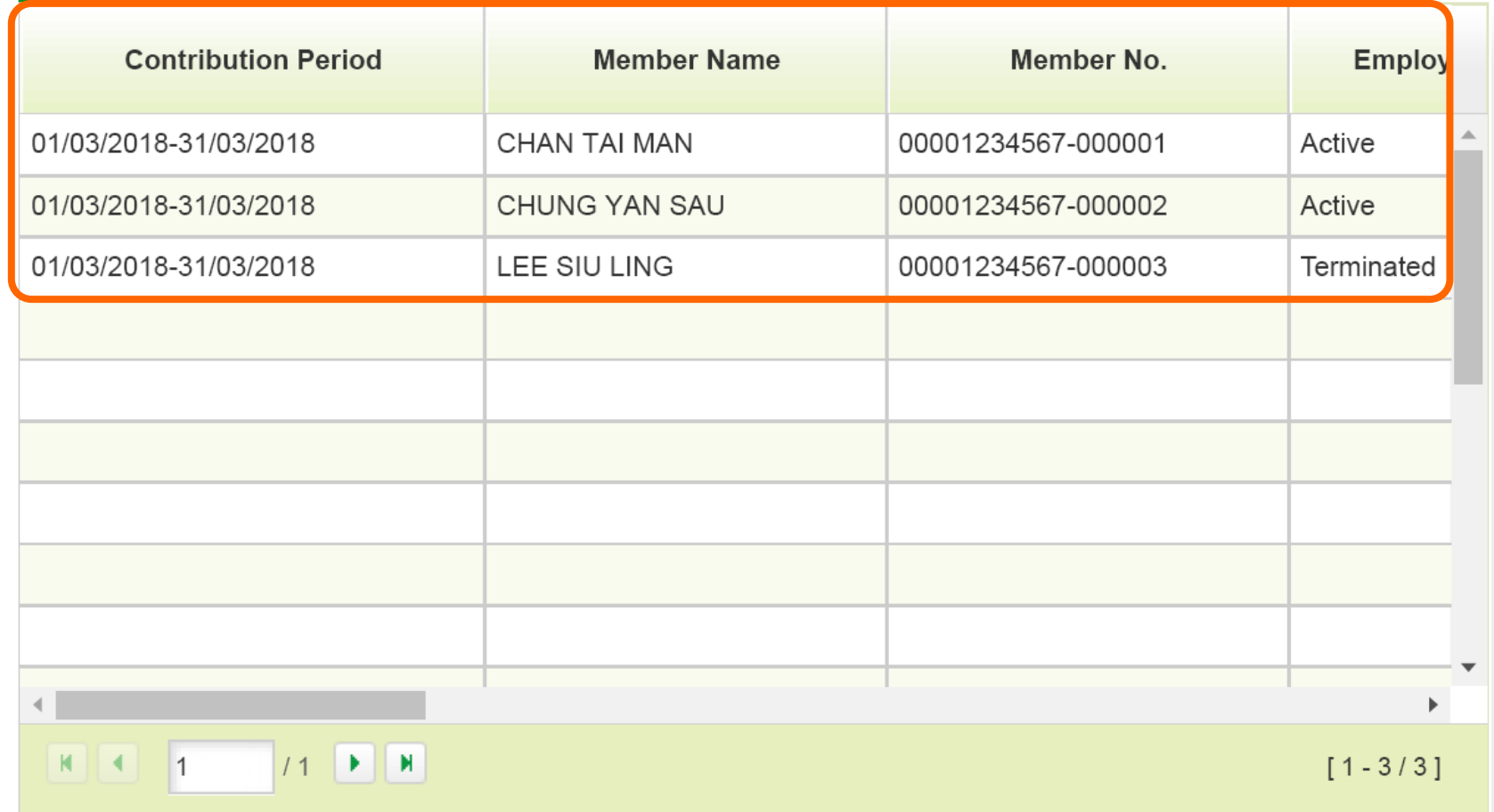

\* The contribution details and employment status for all member(s) is based the last recorded data as of 09/07/2018.

#### **Contribution Details**

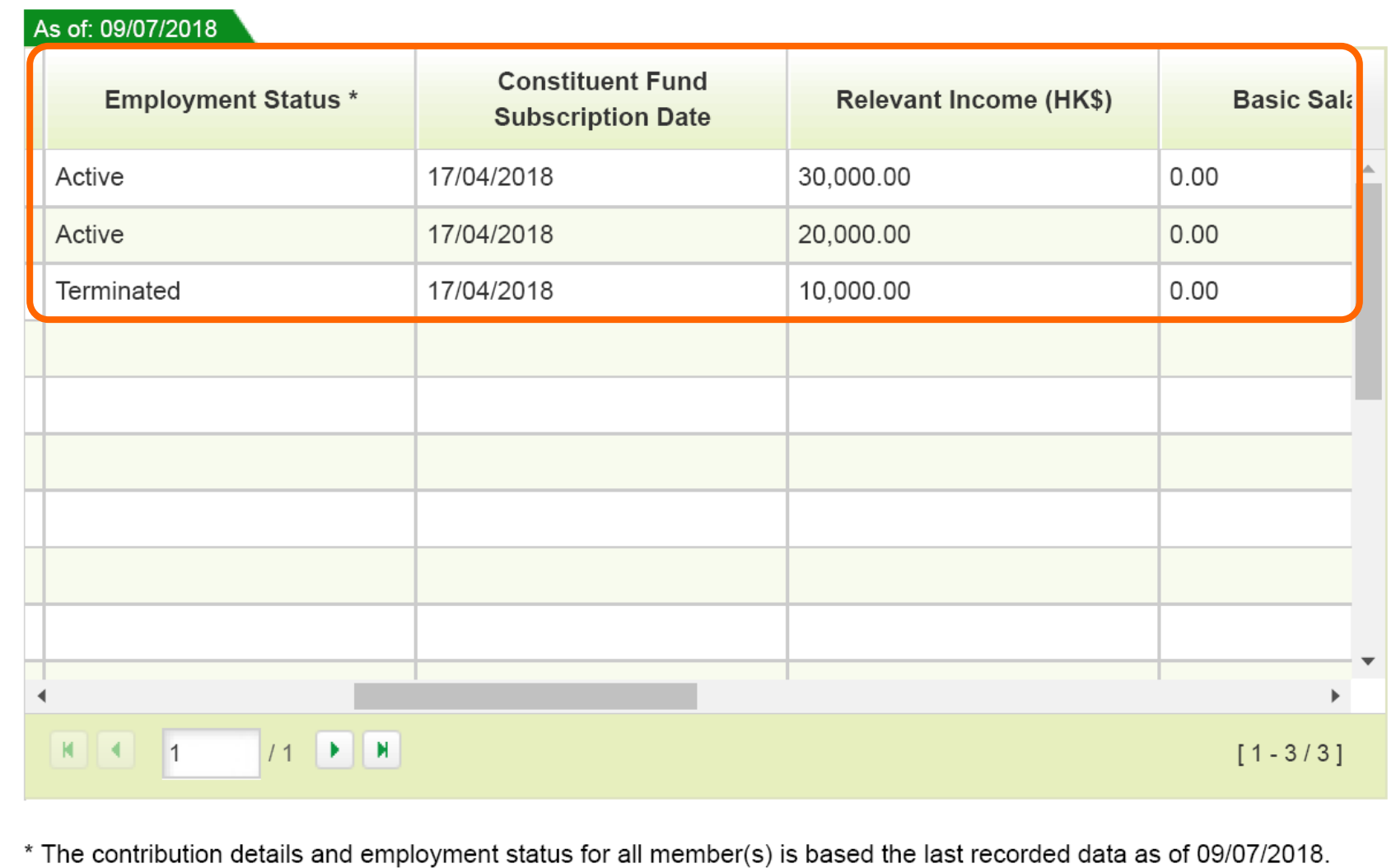

#### **Contribution Details**

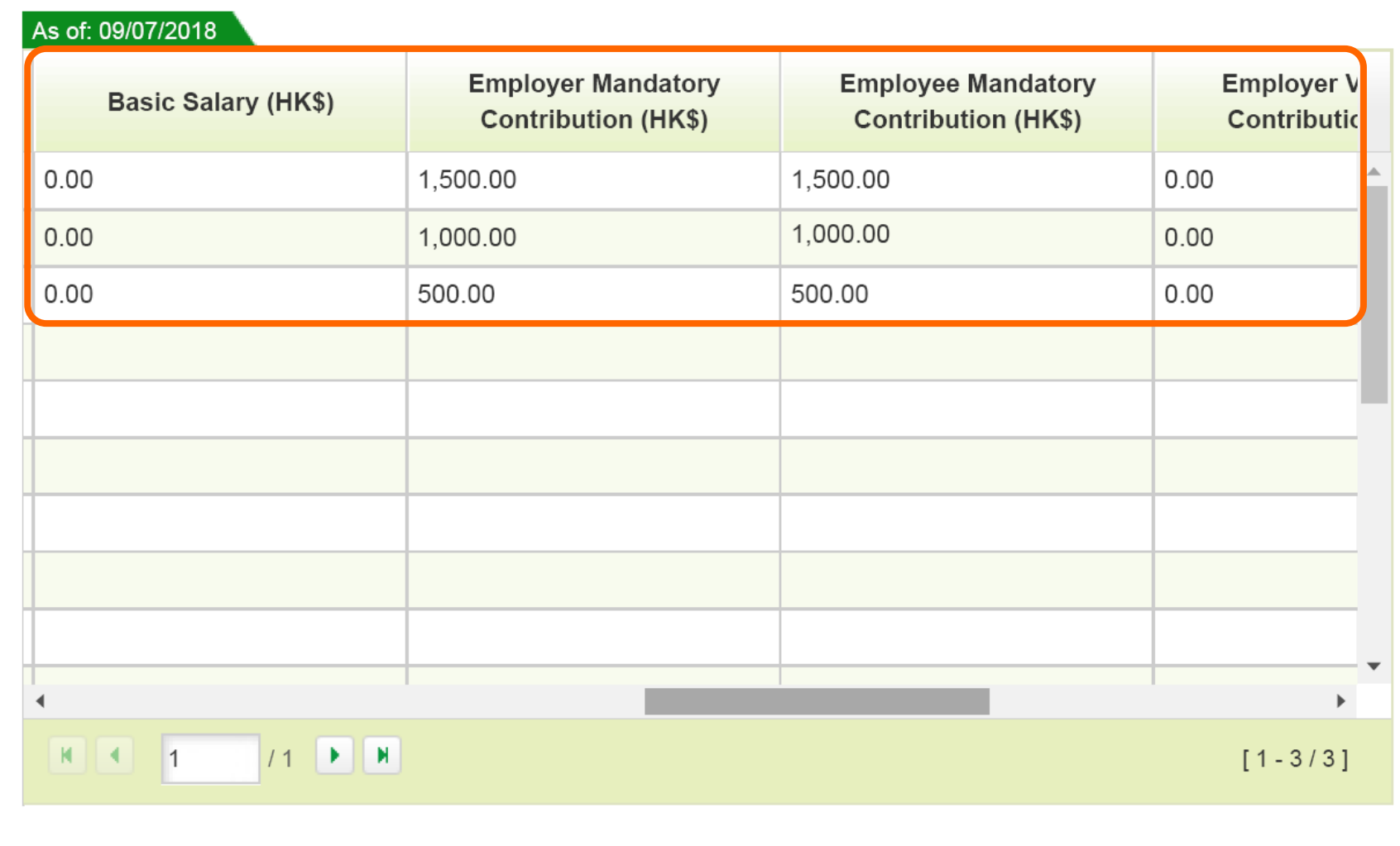

\* The contribution details and employment status for all member(s) is based the last recorded data as of 09/07/2018.

#### **Contribution Details**

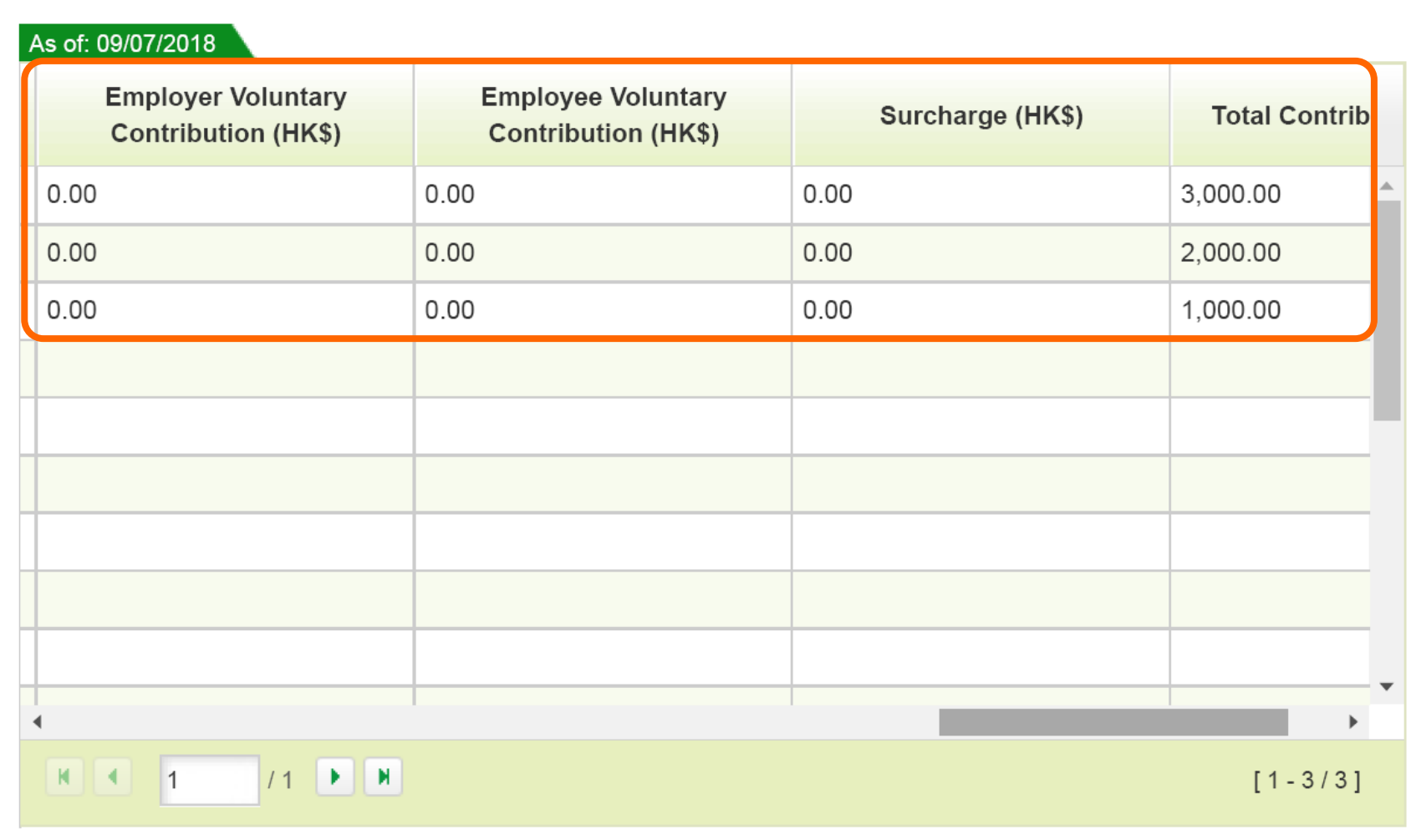

\* The contribution details and employment status for all member(s) is based the last recorded data as of 09/07/2018.

#### **Contribution Details**

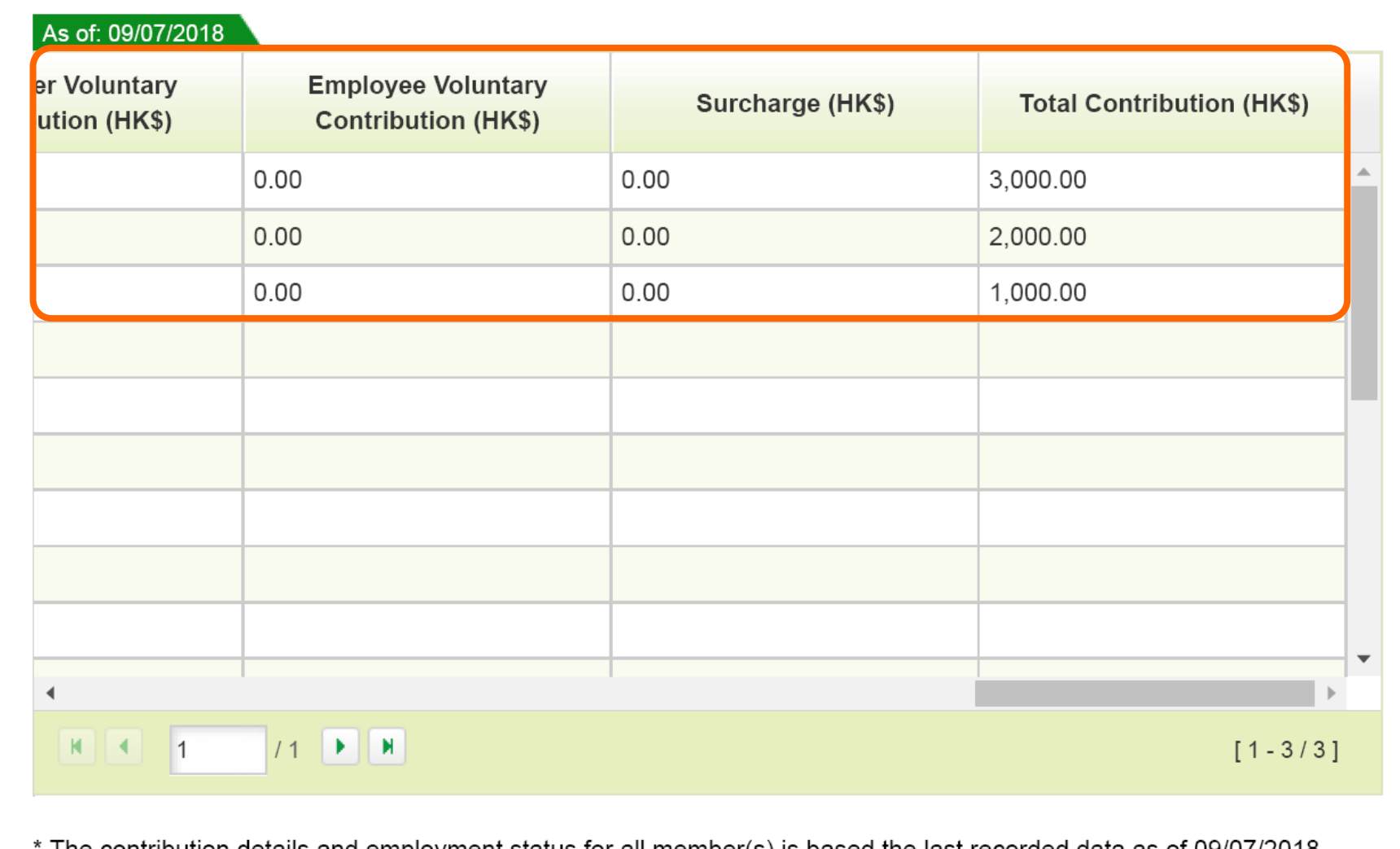

The contribution details and employment status for all member(s) is based the last recorded data as of 09/07/2018.

#### **Online Service Guide - Employer**  4. Contribution Handling

<span id="page-16-0"></span>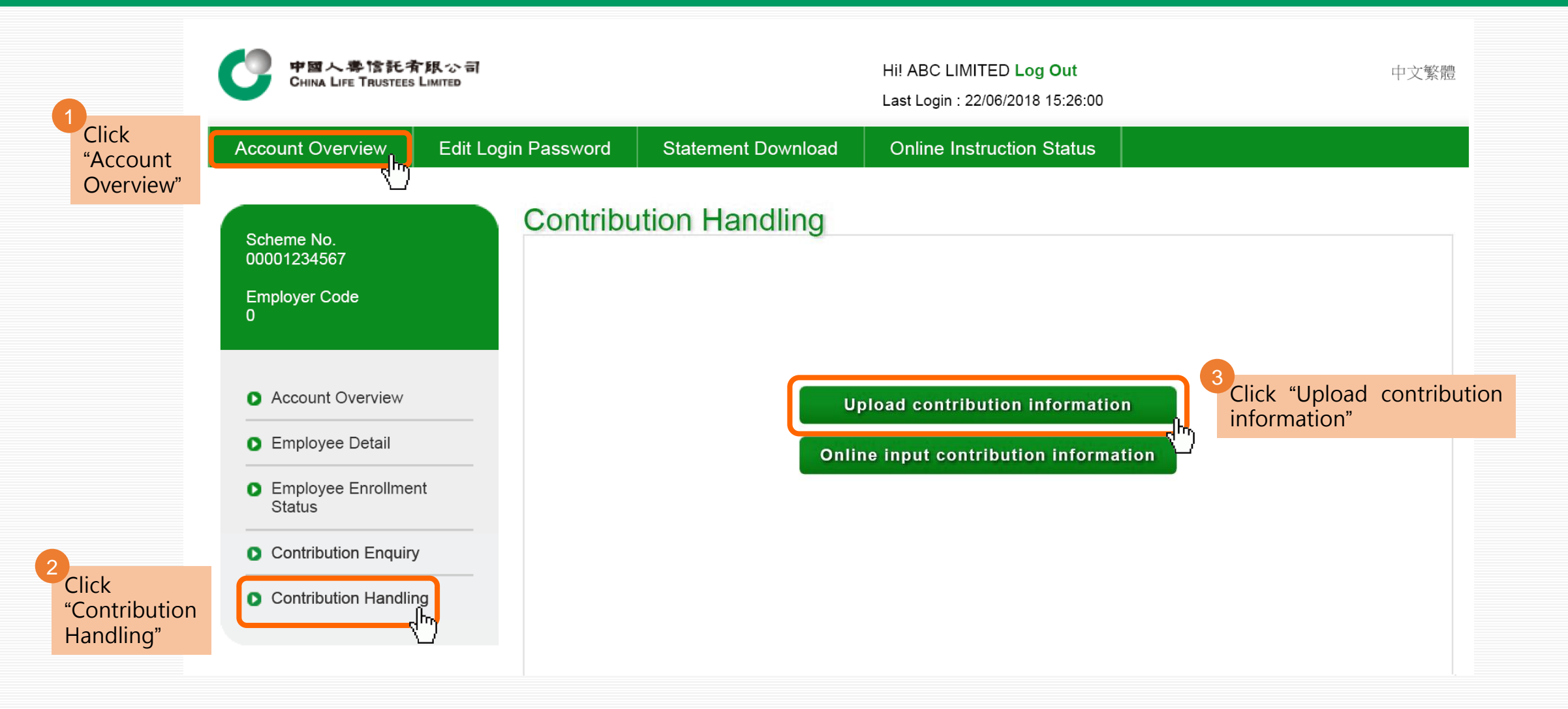

#### **Online Service Guide - Employer**  4.1 Upload Contribution Information

#### Upload contribution information

Click "Submit"

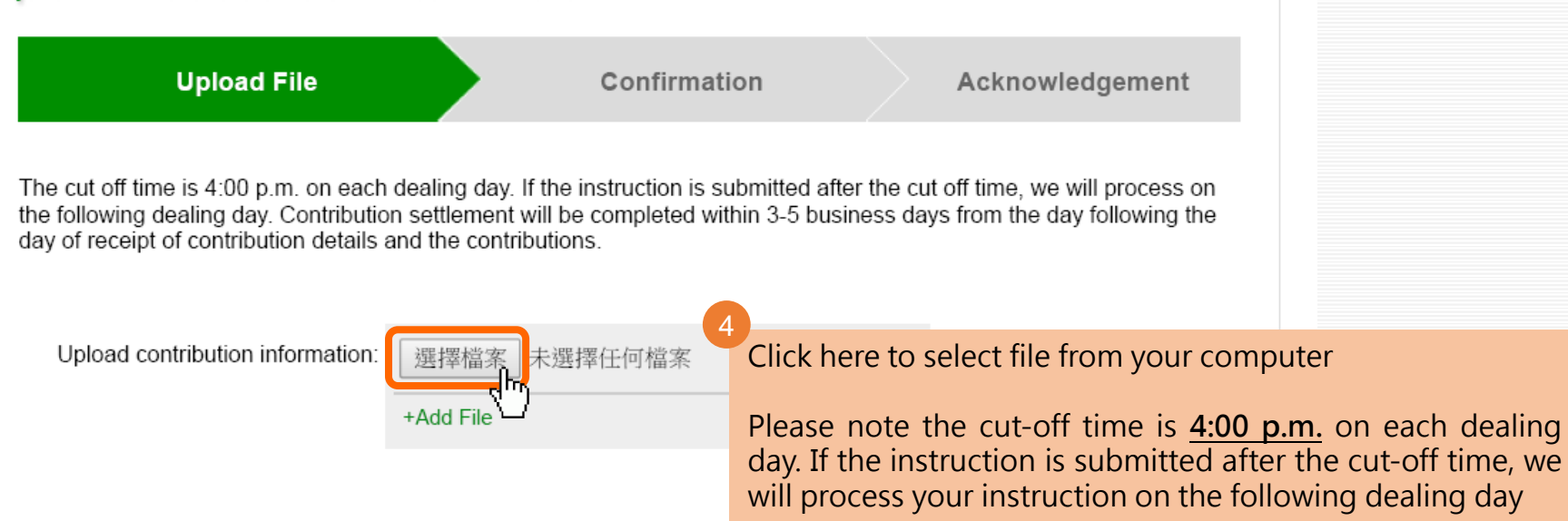

#### Note∶

You are required to arrange for all of your eligible employees to join an MPF scheme within the first 60 days of employment. The first contribution should be made, where the contribution period is wholly or partly within the permitted period, on or before the 10th day after the last day of the calendar month in which the 60-day permitted period ends; or the last day of the month in which the contribution period ends, whichever is the later; or where the contribution period is not wholly or partly within the permitted period, the 10th day after the last day of the month in which the contribution period ends.

If the employee is terminated before completing the 60-day permitted period, then both employer and employee will be exempted from making mandatory contribution. A contribution period is the period for which the employer pays relevant income to the employee. You are required to make mandatory contributions on or before the 10th day of each month together with the remittance statement for each contribution period.

Reset

Cancel

 $\wedge$ Top

Please confirm your instruction in the next "Confirmation" step to obtain an acknowledgement and complete the instruction. 5

**Submit** 

#### **Online Service Guide - Employer**  4.1 Upload Contribution Information

#### **Upload contribution information Upload File** Acknowledgement **Confirmation** Instruction received 6An acknowledgement will be Reference No.: UP2018062200001 Scheme No.:00001234567 shown Date of receiving file:10/07/2018 Employer Name: ABC LIMITED Time of receiving file:17:05:02 Employer Code:0 Print **Save** Details are as follows Uploaded file: contribution.xlsx

### **Online Service Guide - Employer**  5.1 Download Pre-printed Remittance Statement

<span id="page-19-0"></span>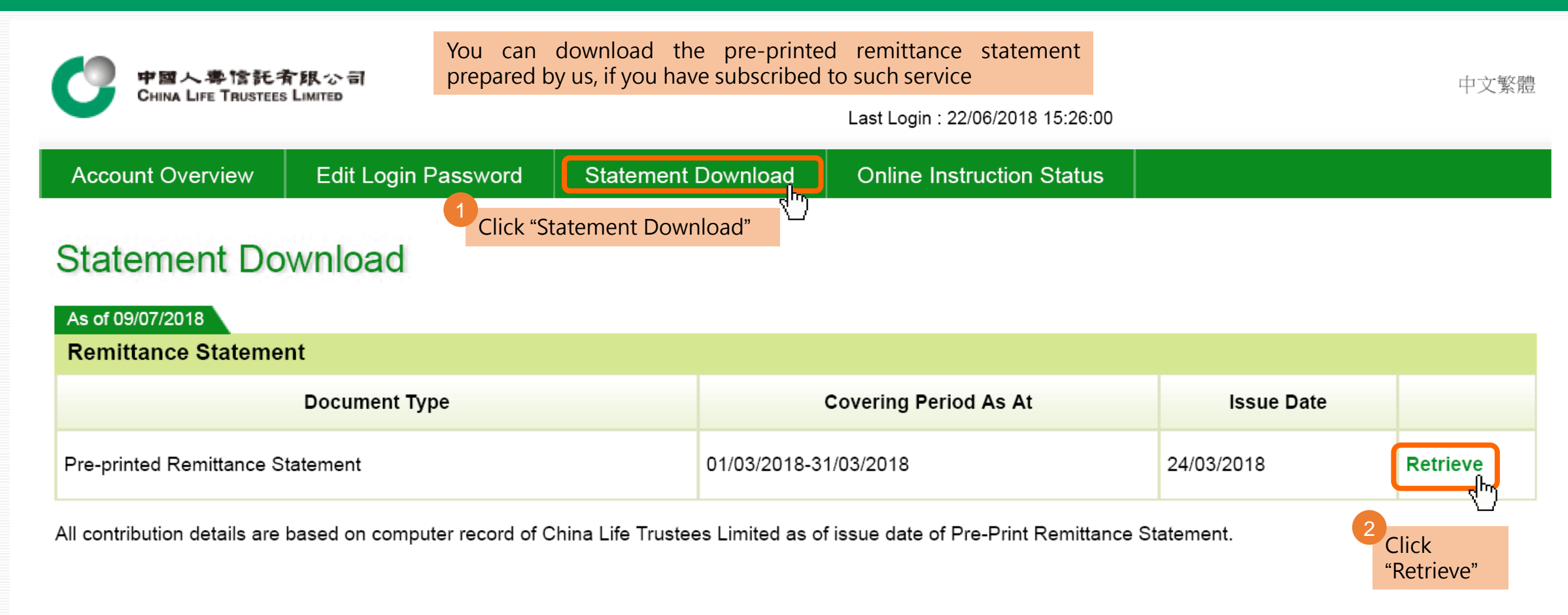

#### **Online Service Guide - Employer**  5.1 Download Pre-printed Remittance Statement

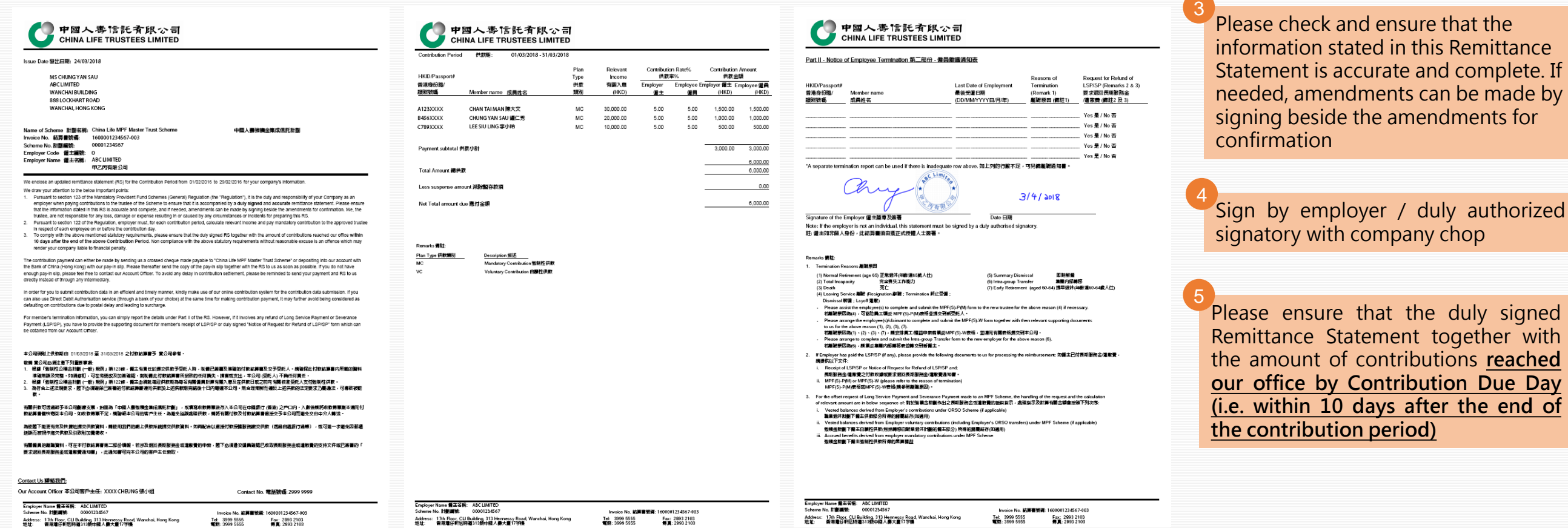

#### **Online Service Guide - Employer**  6.1 Reset Login Password

<span id="page-21-0"></span>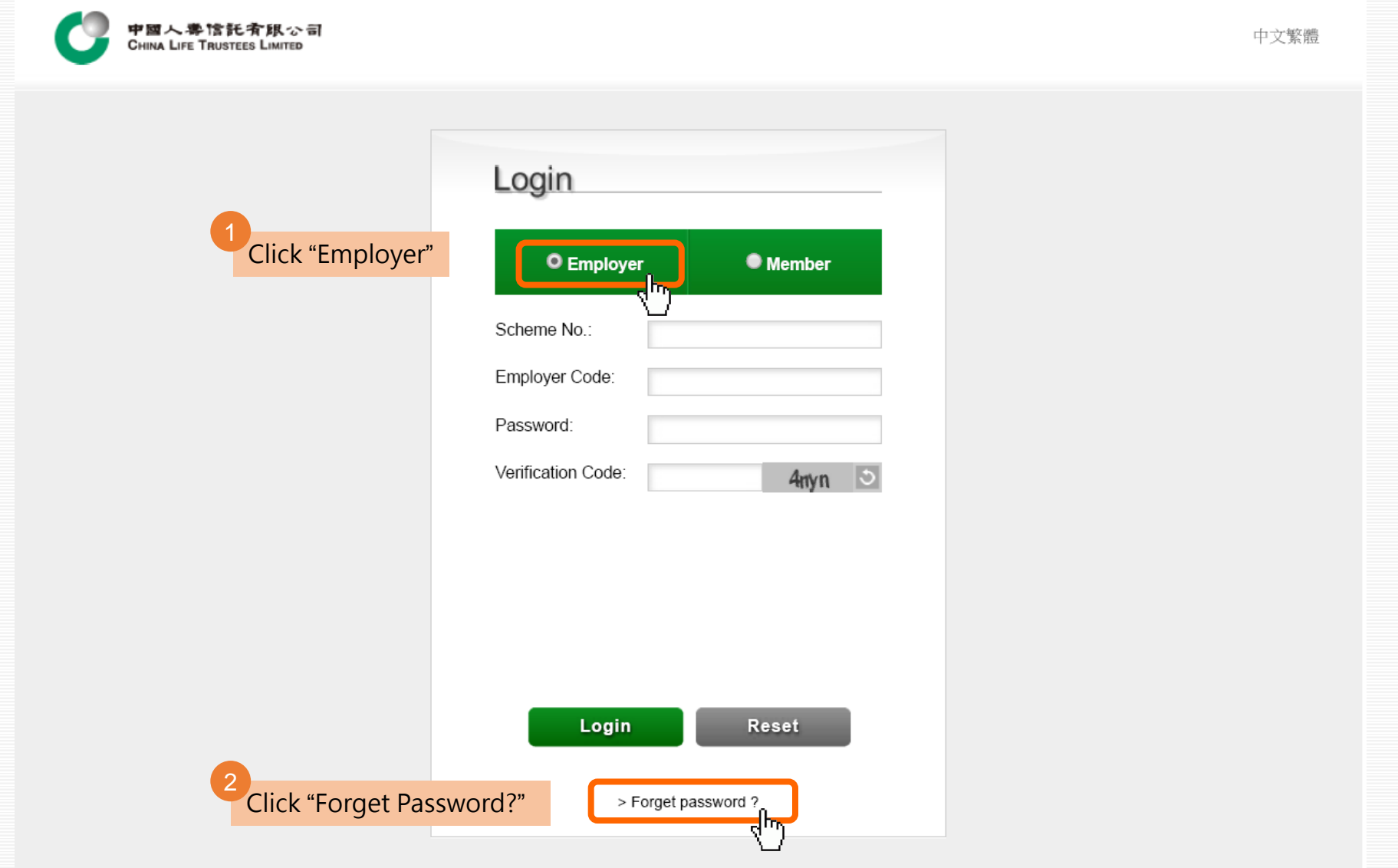

#### **Online Service Guide - Employer**  6.1 Reset Login Password

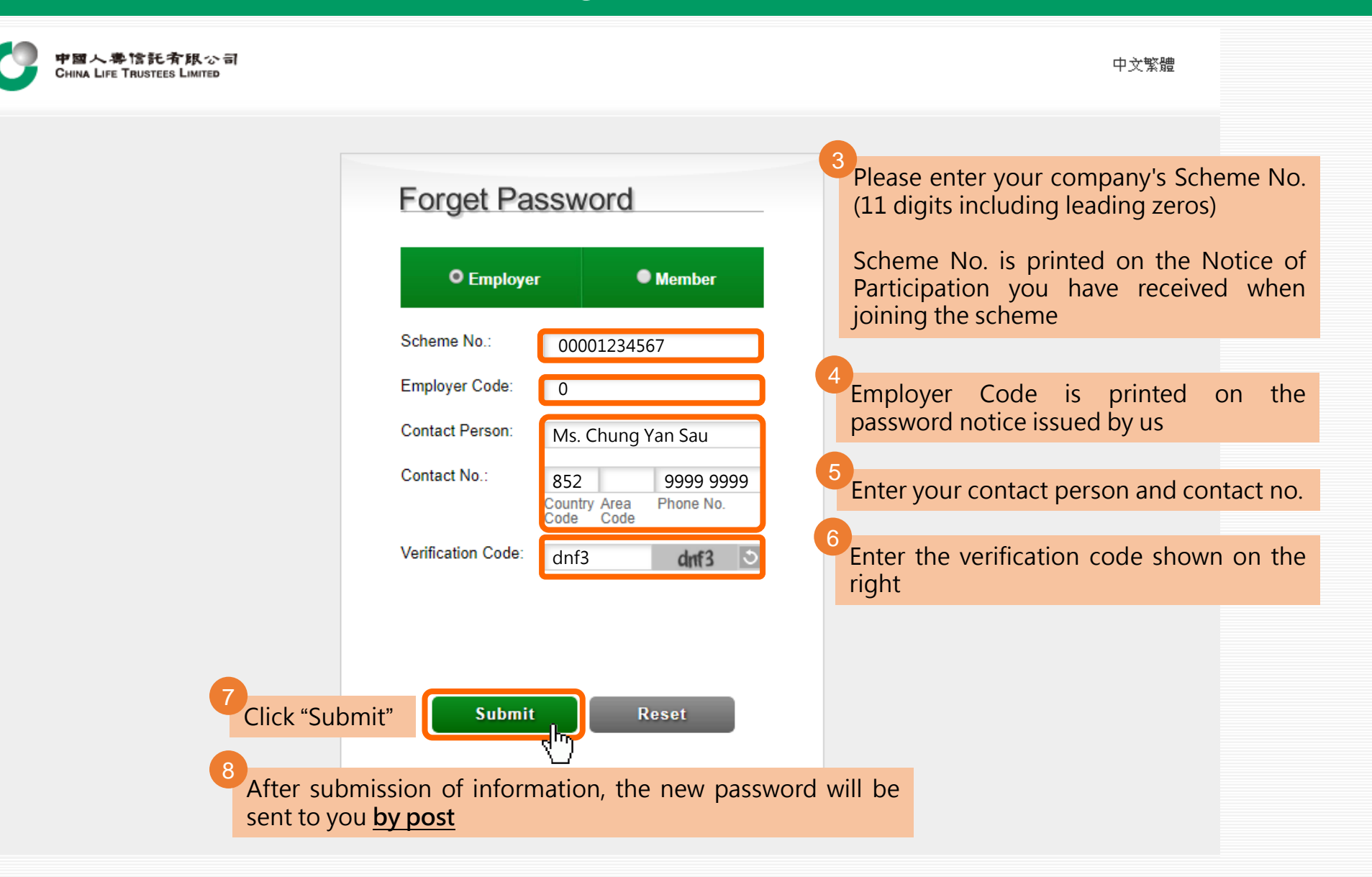

#### **Online Service Guide - Employer**  6.2 Edit Login Password

For security purpose, we highly recommend you to change a new password after reset, and change it periodically

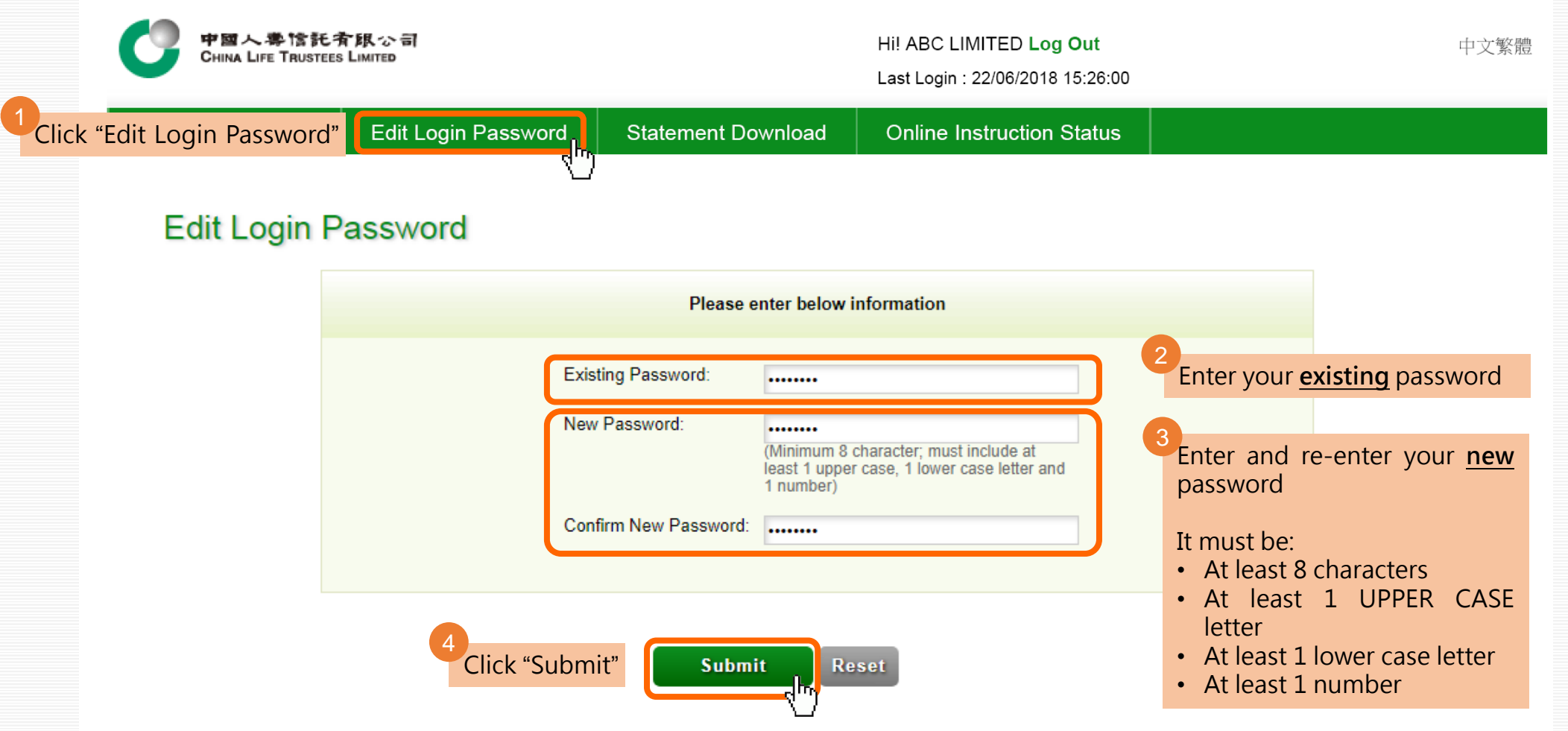